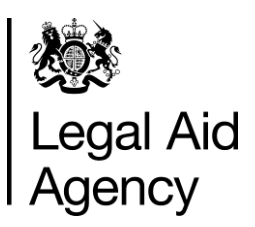

## **DRAFT CCMS PROVIDER:**

**APPEAL BILLS**

## **Important Notes:**

1

- Any Appeal Bill submitted should only be for the work reduced on the original claim. I.e. £200 expert fee reduced to zero on assessment; then Appeal Bill will be for £200 expert fee only. Do not upload full bill again!
- All other screens should be removed by provider which are not relevant to appeal
- The same rules apply for submission of an appeal on CCMS as they do in the paper process. An appeal must be lodged within 28 working days of assessment of your costs.
- You should upload your appeal representations as part of the document request attached to the appeal bill. No App 10 form will be issued
- The Appeal Bill option will automatically become available when an interim or final bill is provisionally assessed down by the LAA

Initiate the Appeal Bill process by searching for the case you wish to bill against through Cases and Application section.

Click **Search** then select the case from the search results

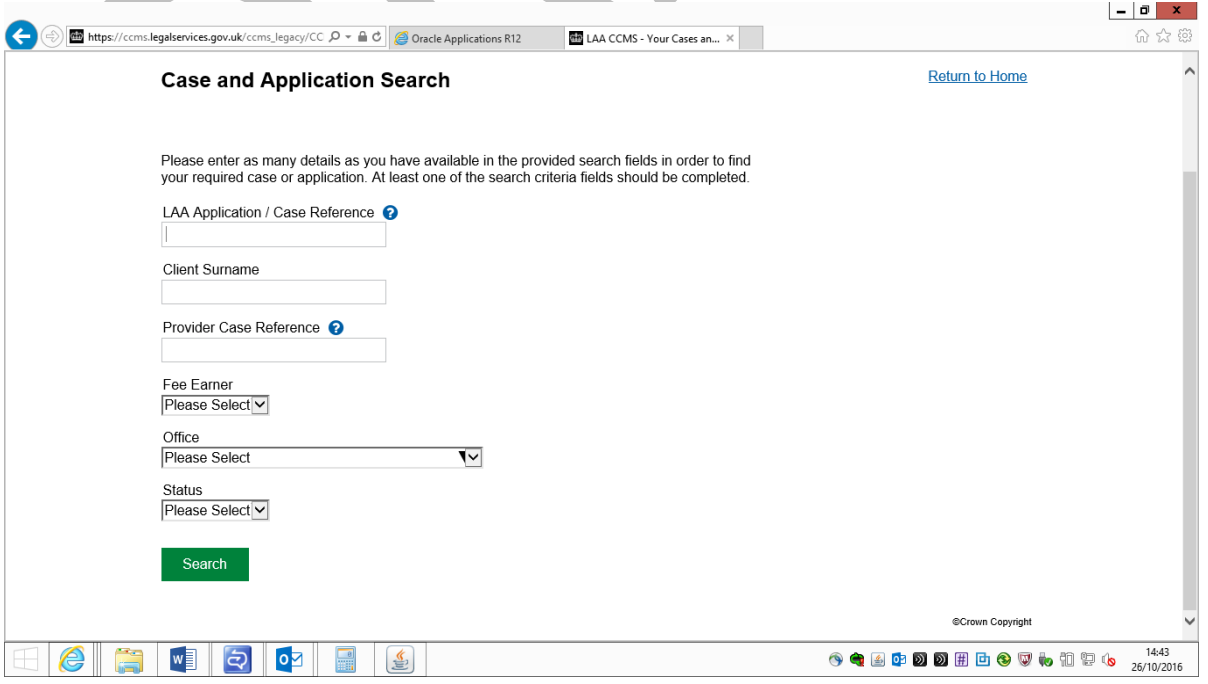

# 2

## Once in the Case Overview Screen; scroll down to the table of Available Actions and click on' Billing'

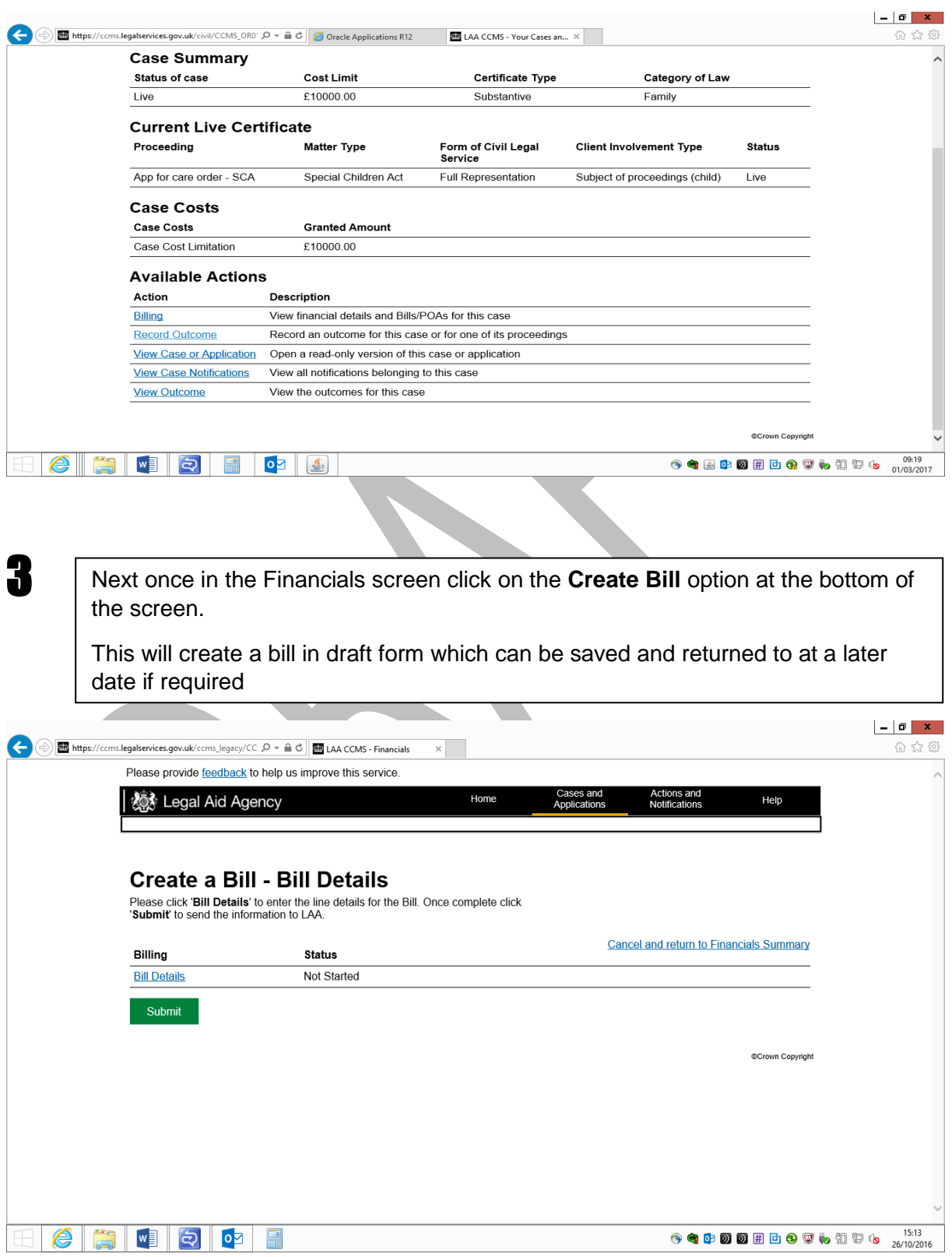

Next you should see the option for 'Provider Bill Type'. Please click on the dropdown and it should offer 'Solicitor Appeal' as an option. Click Next to continue

4

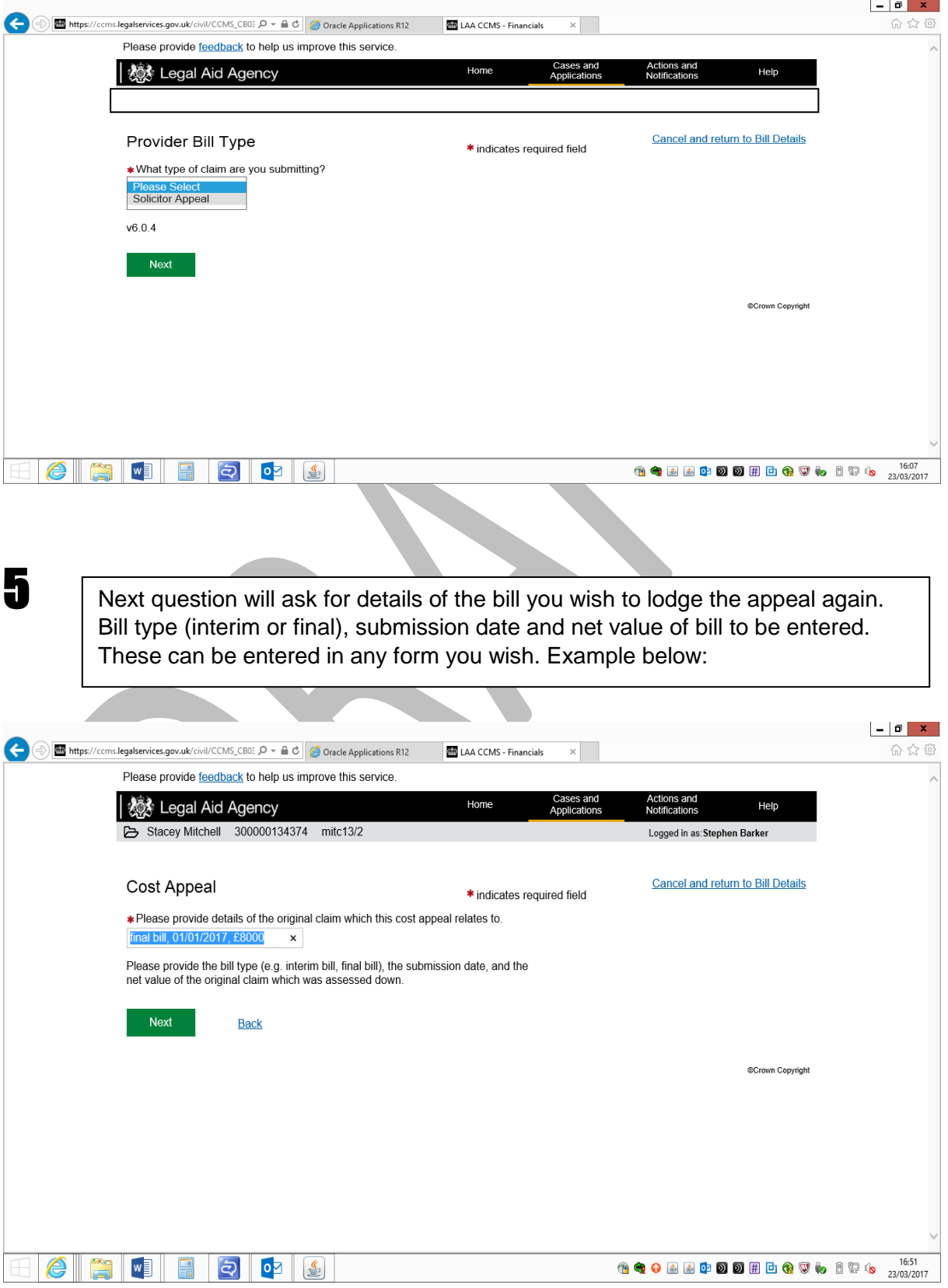

The following questions should appear in order:

Client has a Financial Interest – **Yes** or **No**

NB: Please see quick guide on how to create a bill if the client does have a financial interest and you wish to send a copy of the bill before submitting to the LAA

- Next you will be asked if the bill has been assessed or will be assessed by the court.
- Answer **'No'** for all Appeal Bill claims

On the 'Multiple Fee Scheme Bills' screen you have the following options.

- Should your appeal relate to a reduced FAS item then indicate 'Yes' on the relevant question
- Should your appeal relate to a reduced disbursement then indicate 'Yes' on the relevant question
- If your appeal relates to both then indicate 'Yes' to both or if it does not relate to either then leave both as 'No' and click 'Next'

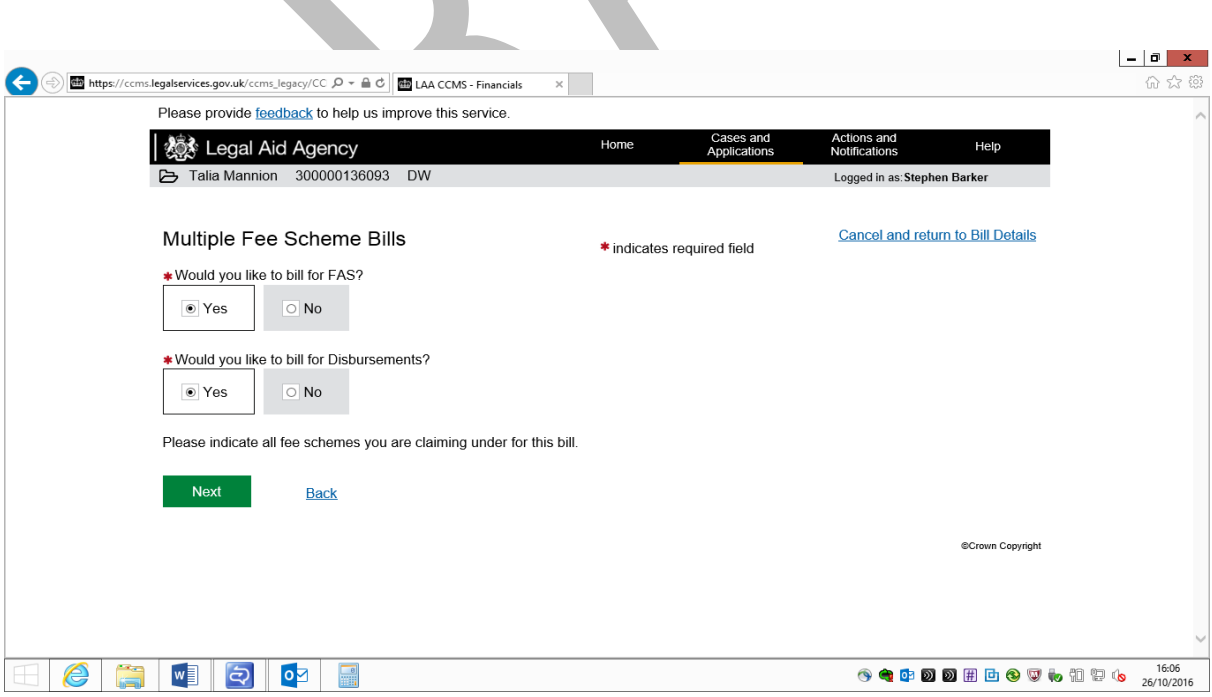

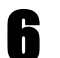

7

## Court Type, Change of Solicitor and Client status

8

- Next you should be asked for the Court Type where the matter concluded. Select the relevant court from the drop down menu and click 'next
- You will then be asked questions about the case itself depending on the proceedings; the client party status, number of clients retained and whether there has been a change of solicitor on the case.
- Answer 'Yes' to the first question where you are the only firm and then 'No' to the second question
- Further questions will then appear about the client and these should be answered using your file and following the prompts

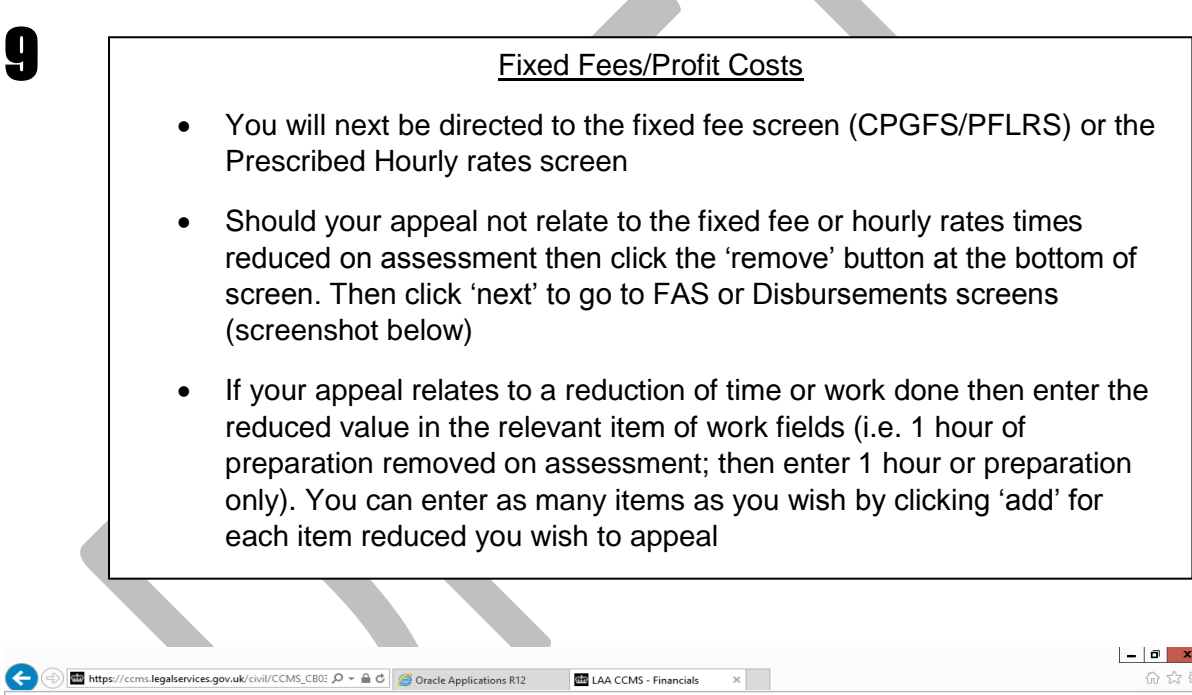

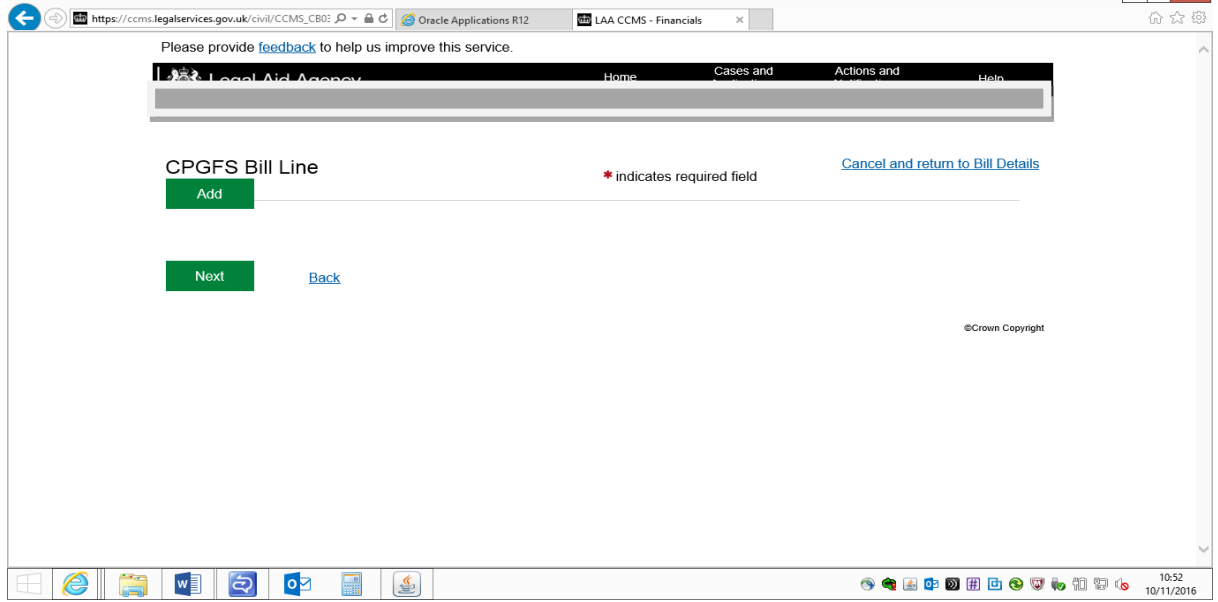

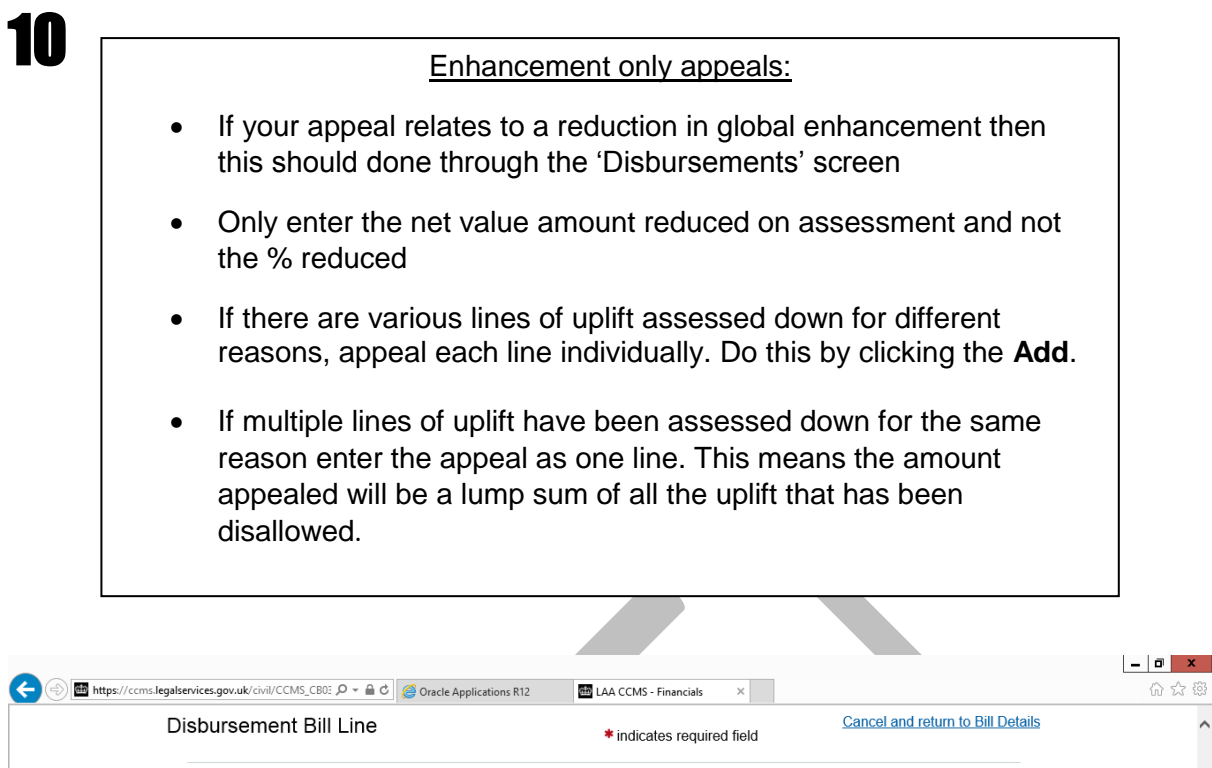

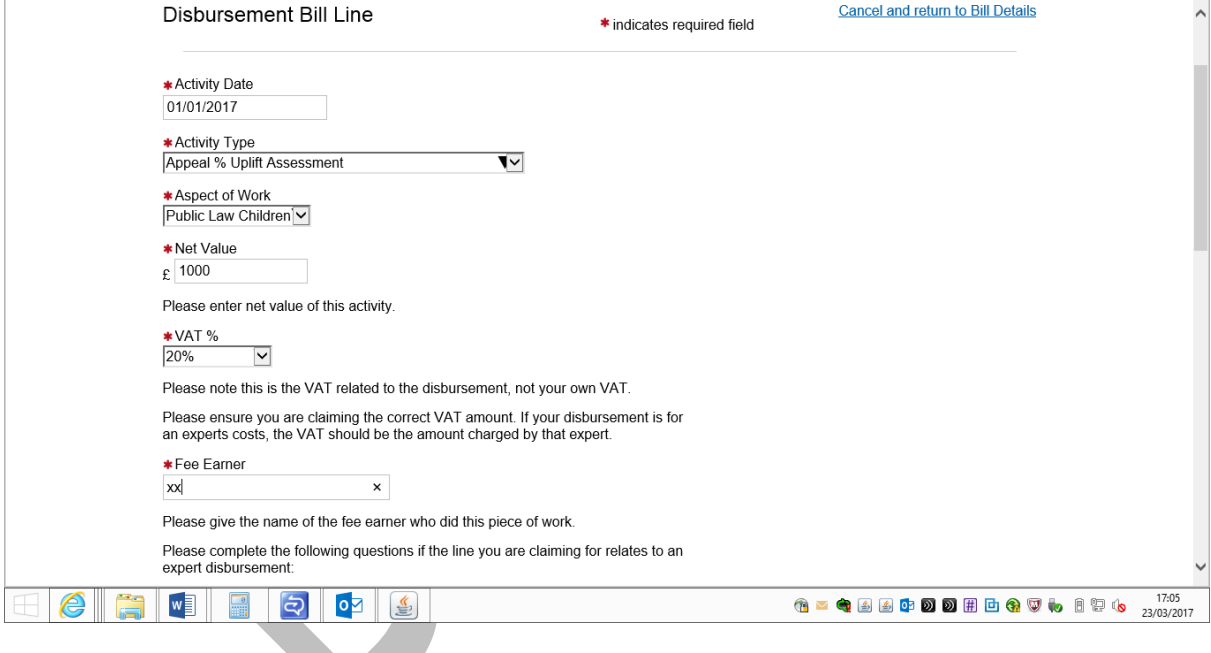

- Obviously if other disbursements are being appealed then click 'add' to enter multiple items
- Assessment of bills that are being reduced to cost limits/allocations can be appealed using the Profit Costs (Summary) from the dropdown
- Again only items reduced on assessment should be appealed and only the amounts reduced entered on any Appeal Bill

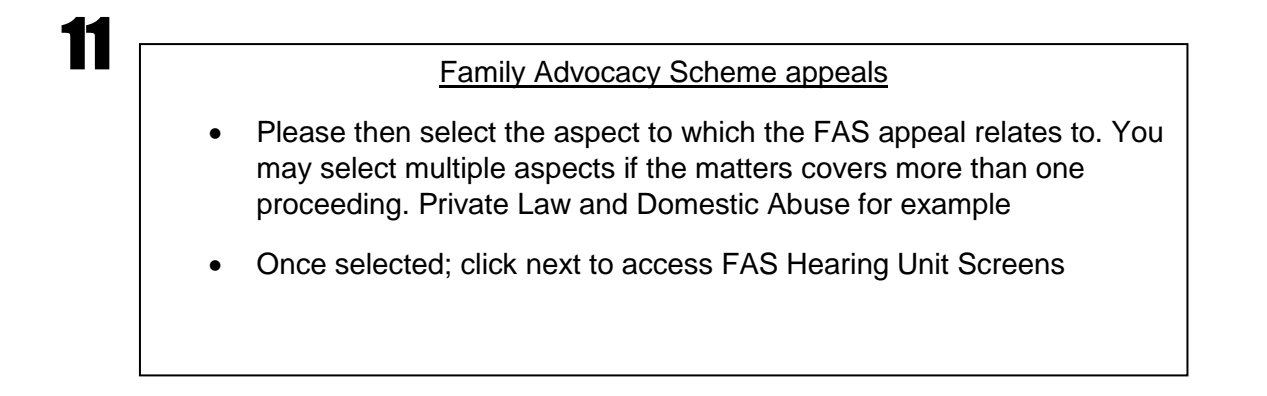

 $\begin{array}{c|c|c|c|c} \hline \textbf{...} & \textbf{...} \end{array}$ 

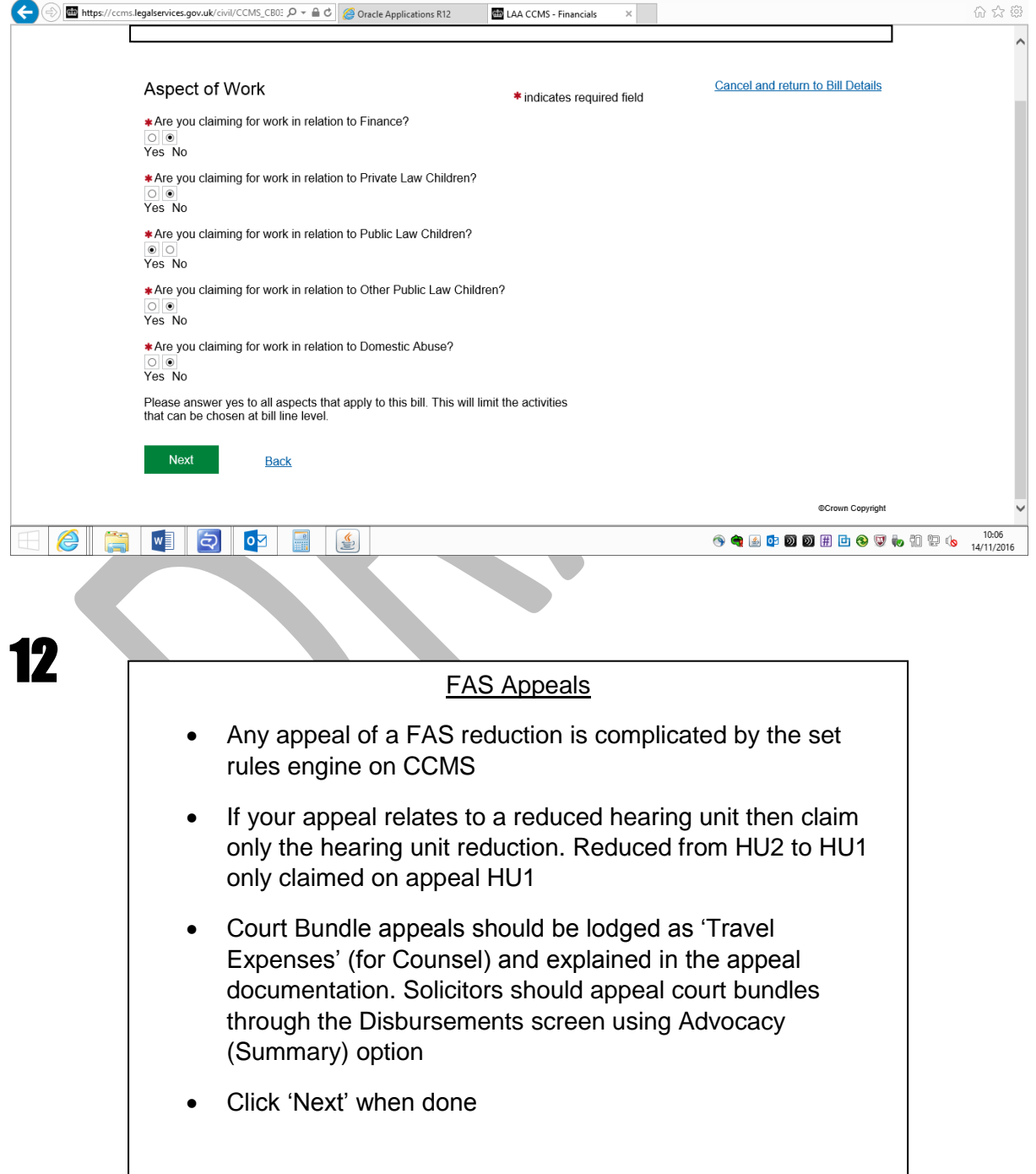

13

## Summary Page

- Shows costs that CCMS has calculated to be submitted.
- Double check these figures against your file to see if this what is expected
- Click 'Confirm' to move to next stage
- If costs are not correct; still click 'Confirm' but you can go back into the bill for corrections

![](_page_7_Picture_84.jpeg)

## 14

## Create a Bill - Bill Details Screen

- The Bill status will now be at 'Complete'
- At this point you can either; Click on 'Request Draft Print' which will send a notification showing a PDF breakdown of the bill in a standard format
- You should do this before bill submission as you cannot do this again once submitted to LAA for payment
- Click on 'Bill Details' if you wish to make amendments to the bill
- Click on 'Submit' if you are ready to submit for LAA consideration
- Click on 'Cancel and return to Financials Summary' should you wish to leave the bill at its present status in draft form

# 15

16

- You will then receive a confirmation that costs have been submitted
- If your submission appears to get stuck do not press 'submit' again without checking if a bill is now already with LAA to avoid duplicates
- A notification will then be sent to the person who created the bill to upload documents

## **Document Request Notification Best Practice for Appeal Bills:**

- Documents where possible should be uploaded in black and white and on a single upload
- PDF or Word Documents but no J-PEGs accepted
- **What we need on a document request for Appeal Bills:**
- Representations against the original decision. This can be in a letter form or as a narrative document
- Evidence you would like to considered that relates to the Appeal Bill (missing vouchers, further detailed preparation notes, court orders etc.)
- Your full file will only be required when requested by a caseworker. This will usually only be to refer the matter to the Independent Costs Assessor